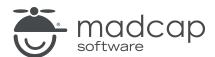

### **MADCAP CAPTURE 7**

# What's New

| Copyright 2018 MadCap Software. All rights reserved.                                                                                                    |
|----------------------------------------------------------------------------------------------------|
| Information in this document is subject to change without notice. The software described in this document is furnished under a license agreement or nondisclosure agreement. The software may be used or copied only in accordance with the terms of those agreements. No part of this publication may be reproduced, stored in a retrieval system, or transmitted in any form or any means electronic or mechanical, including photocopying and recording for any purpose other than the purchaser's personal use without the written permission of MadCap Software. |
| MadCap Software 7777 Fay Avenue                                                                                                    |
| La Jolla, California 92037<br>858-320-0387                                                                                                    |
| www.madcapsoftware.com                                                                                                    |
| THIS PDF WAS CREATED USING MADCAP FLARE.                                                                                                    |
|                                                                                                    |
|                                                                                                    |
|                                                                                                    |

# What's New?

Following are new features included in this version of Capture.

For more information about each feature listed below, see the online Help.

#### TABLE SUMMARY OF NEW FEATURES

| Feature                        | What's New?                                                                                                    |
|--------------------------------|----------------------------------------------------------------------------------------------------|
| Capture Editor<br>Improvements | Improvements have been made to the Capture Editor to make working in the Editor easier. These changes include a centered workspace, a transparent background, and the ability to manually expand the canvas.                                                                                                    |
| Crop Enhance-<br>ments         | The crop feature has been significantly enhanced, including the addition of crop features to the context menu. To crop, right-click on the image and select Crop Image, or click on the image object and select Crop Image Object from the context menu. This displays the crop region as well as additional cropping tools, such as Maximize Crop, Crop, and Cancel.                                                                                                    |
| Drawing Tools                  | Capture 7 includes three new drawing tools: the pencil, the eraser, and the color fill tool. You can find these tools in the Draw section of the Edit ribbon or in the local toolbar of the Capture Editor.                                                                                                    |
| Flatten<br>Objects             | If you have multiple objects on a canvas, you can now flatten them so they become part of the background. This is helpful when you want an image that can be used as a background for other images. Because flattened objects can no longer be selected or moved, there will be no variations in the background image behind any additional objects added to the image. Additionally, if you are bringing in captures or images from another tool, you can flatten them onto the background before adding callouts or other objects. |

| Feature                             | What's New?                                                                                                    |
|-------------------------------------|----------------------------------------------------------------------------------------------------|
| Palettes and<br>Profiles<br>Updates | Several enhancements have been made to profile and palette functionality that allow you to easily share these file types with others.                                                                                                    |
| Selection<br>Tools                  | Capture 7 includes two new selection tools: the selection rectangle and the magic wand. You can find these tools in the Select section of the Edit ribbon or in the local toolbar of the Capture Editor. Additionally, there are new context menu options available for working with selected areas. |

### **APPENDIX**

# **PDFs**

The following PDFs are available for download from the online Help.

Creating Images Guide

Editing Images Guide

Getting Started Guide

Key Features Guide

Shortcuts Guide

Touring the Workspace Guide

What's New Guide

APPENDIX 5